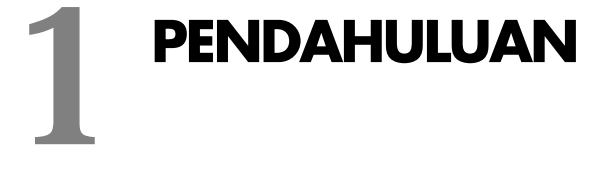

#### *Bab ini membahas:*

- **Mengenal Bisnis Iklan Baris.**
- Mengenal Joomla.
- Membuat Database.
- Instalasi Joomla.
- ❖ Instalasi AdsManager.

unia periklanan sekarang ini masih memiliki prospek yang sangat bagus. Dengan adanya perkembangan teknologi, bidang periklanan sekarang semakin melaju dengan pesat. I mia periklanan sekarang ini masih memiliki prospek yang sangat bagus. Dengan adanya perkembangan teknologi, bidang periklanan sekarang semakin melaju dengan pesat.<br>Berbagai macam cara dalam melakukan pemasangan iklan, da dilakukan. Salah satu cara beriklan, yaitu melalui media online yang sekarang ini mengalami perkembangan menjanjikan bagi bisnis.

## **Mengenal Bisnis Iklan Baris**

Iklan baris merupakan iklan yang tersusun dari beberapa kata dalam beberapa baris di sebuah kolom saja. Iklan baris merupakan pengembangan dari promosi iklan yang menggunakan daya tarik sebuah gambar yang menarik dengan informasi yang lengkap dan terperinci. Iklan baris pada awal mulanya digunakan pada promosi iklan di koran, dan sampai sekarang pada koran masih memuat mengenai iklan baris di dalamnya. Pada koran iklan baris minimal menggunakan 2-3 baris dan menggunkan kata yang telah disingkat-singkat sesuai keinginan pemasangnya. Hal ini merupakan ciri khas yang dimiliki iklan baris pada koran.

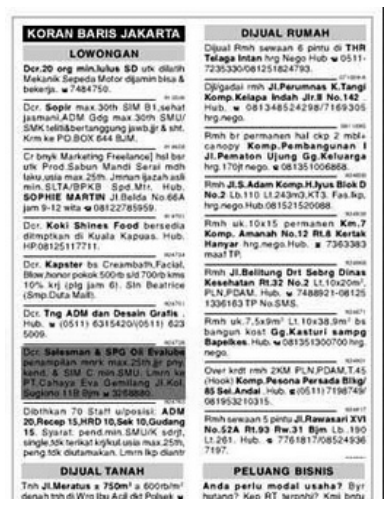

*Gambar 1.1 Iklan baris pada koran* 

Pada perkembangan teknologi informasi dan telekomunikasi, iklan baris sudah merambah ke dalam dunia online. Dalam dunia online iklan baris menjadi bisnis yang menjanjikan untuk digeluti. Prospek yang dimiliki iklan baris bisa membuat orang tertarik untuk membuatnya. Dengan pesan singkat yang disampaikan yang langsung merupakan inti dari penawaran iklan yang ditawarkan sebagai manfaat utama bagi iklan baris.

| iklanbaris.co.id                                       |                                                      |                                                                       | Login   Bergabung                   | Cari                           |
|--------------------------------------------------------|------------------------------------------------------|-----------------------------------------------------------------------|-------------------------------------|--------------------------------|
| <b>aratis &amp; pastillaris</b>                        | IklanKu<br>Home<br>Pasang                            | ProfilKu<br><b>Forum</b>                                              | <b>Tentang IB</b><br><b>Bantuan</b> |                                |
| Kategori                                               | A DISOBRATION AND LODGE<br><b>OSHOP Products</b>     |                                                                       |                                     | advertise here!                |
| · Aksesoris mobil<br>· Alat-alat Musik<br>· Aneka Jasa | oshop.                                               | silahkan kunjungi kami untuk mendapatkan produk dari                  |                                     | admin@iklanbaris.co.i          |
| · Barang Elektronik<br>· Barang Koleksi                |                                                      |                                                                       |                                     |                                |
| · Buku                                                 |                                                      |                                                                       |                                     |                                |
| · Busana<br>· Dunia Pendidikan                         |                                                      |                                                                       |                                     |                                |
| · Hobby dan Kesukaan                                   |                                                      |                                                                       |                                     |                                |
| • HP & Telekom                                         |                                                      |                                                                       |                                     |                                |
| • Internet                                             |                                                      |                                                                       |                                     |                                |
| · Kebutuhan Kantor                                     |                                                      |                                                                       |                                     |                                |
| · Kendaraan Mobil                                      |                                                      |                                                                       |                                     |                                |
| · Kendaraan Motor<br>· Keperluan Bayi & Anak anak      | Previous Next<br>Pause                               |                                                                       | $1 \mid 2 \mid 3$                   |                                |
| · Kesehatan                                            |                                                      |                                                                       |                                     | call: (021)27935650<br>ext.303 |
| · Komputer                                             |                                                      |                                                                       |                                     |                                |
| · Lain Lain                                            | <b>Iklan Premium</b>                                 | Info IB                                                               |                                     |                                |
| · Lowongan Pekeriaan                                   | <b>DISEWAKAN RUKO</b>                                | <b>DISKON 50% RAMADHAN BERKAH</b>                                     |                                     |                                |
| · Mainan                                               | DISEWAKAN RUKO<br>CIKARANG NO. A-16                  | Periode 15 Juli - 15 September<br>2013. Diskon token 50% tanpa        |                                     | iklanbaris.co.id               |
| · Makanan dan Minuman<br>· Pariwisata dan Hiburan      | ALAMAT: Jl. Jababeka - I                             | svarat dan minimal pembelian.                                         |                                     |                                |
| · Peluang Bisnis                                       |                                                      |                                                                       |                                     | тепдисаркап                    |
| · Pengumuman                                           | <b>INVESTASI TANPA</b>                               | #HappyMondayIB Ouiz.                                                  |                                     |                                |
| · Perbankan                                            | Sharing trading your<br>money with us! Make Your     | Menangkan token gratis setiap hari<br>senin hanya di Fanpage Facebook |                                     | Selämat menjalankan            |
| · Perlengkapan Rumah                                   | Dreams Come True Profit                              | kami.                                                                 |                                     | ibadah puasa 1434 H            |
| · Properti                                             |                                                      |                                                                       |                                     |                                |
| · Rumah                                                | Uang Mengalir KeRekening<br>WORK                     | <b>BANNED PEMASANGAN SPAM</b>                                         |                                     |                                |
| · Sepeda                                               | STIFORP tiba2 jadi buruan<br>networker seluruh dunia | Mulai bulan November ini jika ada                                     |                                     |                                |
| · SMS<br>· Software                                    | selepas berita David                                 | member IB yang memasang iklan<br>spamming maka akan kami banned.      |                                     |                                |
|                                                        |                                                      |                                                                       |                                     |                                |

*Gambar 1.2 Iklan baris online* 

## **Mengenal Joomla**

Joomla merupakan software pembangun website secara dinamik yang di dalamnya menggunakan aplikasi *Content Management System* (CMS) yang sangat bagus dan merupakan *software open source* dengan memiliki lisensi GPL.

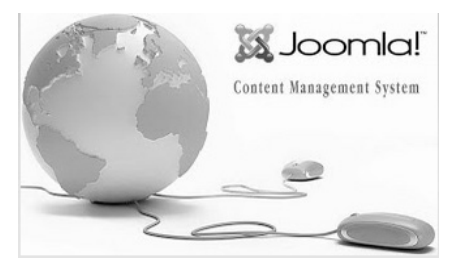

*Gambar 1.3 Logo Joomla* 

Joomla 1.0.0 rilis pertama kali pada tanggal 16 September 2005 dan terus dikembangan sampai sekarang rilis terbaru 3.x. Joomla memiliki banyak keunggulan dari pada aplikasi yang setipe dengan Joomla, keunggulan tersebut antara lain:

- Dalam penggunaannya, joomla didukung dengan banyak ekstensi (*extensions*) yang merupakan aplikasi tambahan pada Joomla. Pemanfaatan ekstensi ini dilakukan dengan meng-install-nya ke dalam joomla sesuai dengan ekstensi yang diinginkan dan dibutuhkan.
- Joomla mempunyai antarmuka yang sangat mudah dipahami walau pun menggunakan bahasa pemrograman PHP dan menggunakan database MySQL, akan tetapi tidak diperlukan pemahaman pada penggunaan PHP dan MySQL tersebut.
- Desain situs dan template yang banyak variasinya dengan kemudahan dalam penggantiannya membuat situs yang menggunakan Joomla menjadi lebih menarik dibandingkan dengan situs yang tidak menggunakan Joomla.

#### **Kebutuhan Untuk Membuat Iklan Baris dengan Joomla**

Dalam membuat iklan baris menggunakan Joomla, memerlukan beberapa kebutuhan yang harus dipenuhi terlebih dahulu untuk meng-install Joomla. Kebutuhan untuk meng-install joomla tersebut adalah sebagai berikut ini:

 Web server, seperti Apache, Microsoft IIS dan lain-lain, yang digunakan untuk membuka Joomla pada web browser.

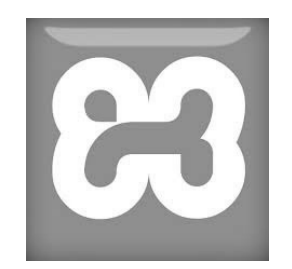

*Gambar 1.4 Logo XAMPP* 

 Engine PHP, yang digunakan untuk mengeksekusi kode PHP pada Joomla.

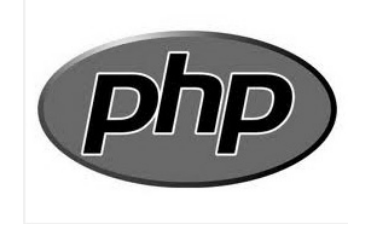

*Gambar 1.5 Logo Engine PHP* 

 Database MySQL, yang bermanfaat untuk menyimpan datadata yang nantinya digunakan untuk pembuatan iklan baris dengan Joomla.

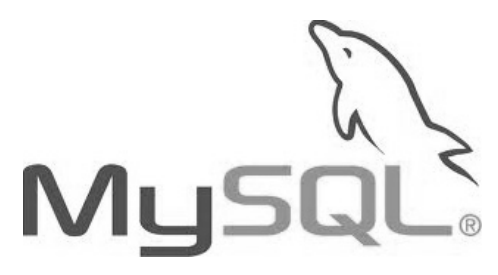

*Gambar 1.6 Logo MySQL* 

Selanjutnya, dalam pembuatan iklan baris joomla juga memerlukan sebuah komponen yang harus di-install ke dalam joomla tersebut. Komponen tersebut adalah AdsManager. AdsManager merupakan komponen Joomla yang dapat ditambahkan ke dalam sistem Joomla.

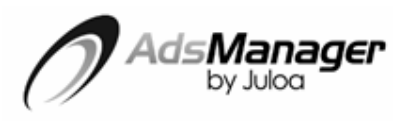

*Gambar 1.7 Logo AdsManager* 

### **Membuat Database**

Database yang memiliki arti basis data merupakan kumpulan informasi yang disimpan dengan sistematik di dalam komputer sehingga dapat dibuka dan diperikasa menggunakan sebuah program komputer untuk memperoleh informasi dari database tersebut. Dalam Joomla memerlukan database untuk menyimpan semua pengaturan, konfigurasi dan lain-lain yang digunakan untuk membuat situs web. Untuk membuat database sehingga dapat digunakan untuk Joomla dapat Anda lakukan dengan mengikuti langkah-langkah berikut:

- 1. Buka web browser pada komputer.
- 2. Ketikkan *http://localhost/phpmyadmin/* pada *address bar* untuk membuka laman database.

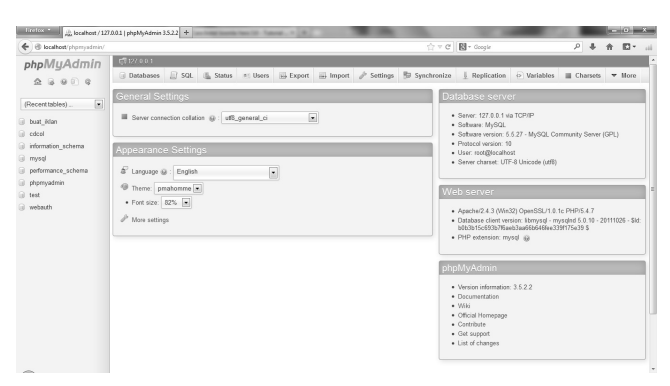

*Gambar 1.8 Laman PHPMyAdmin* 

3. Klik menu **Databases** kemudian isikan nama database yang diinginkan pada kolom **Create database**. Klik **Create** untuk membuat database yang diinginkan tersebut.

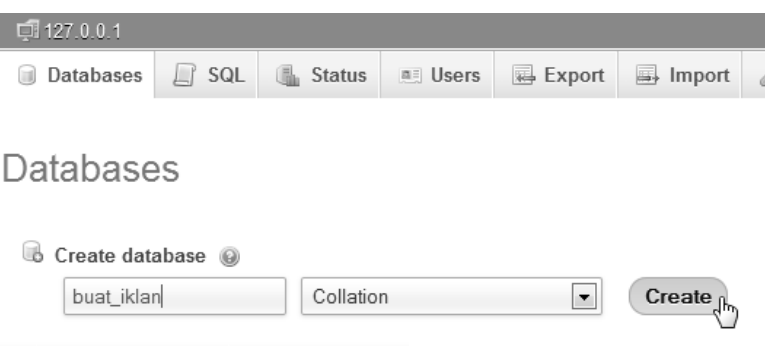

*Gambar 1.9 Database* 

4. Setelah pembuatan database selesai maka akan muncul database yang telah dibuat tadi pada kolom bagian kiri dari laman database tersebut. Dengan munculnya nama database yang dibuat tadi maka pembuatan database telah berhasil dilakukan.

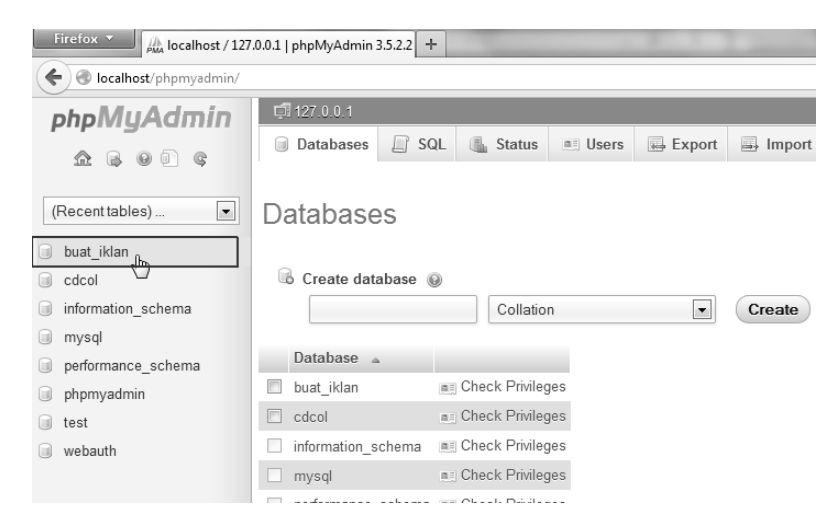

*Gambar 1.10 Laman PHPMyAdmin* 

## **Instalasi Joomla**

Pada subbab ini akan dibahas bagaimana cara Anda melakukan instalasi Joomla pada komputer lokal yang Anda miliki. Instalasi Joomla memerlukan beberapa aplikasi yang dibutuhkan, seperti pada pembahasan di subbab sebelumnya. Software yang diperlukan adalah XAMPP. XAMPP merupakan software server yang dapat di-install pada komputer lokal. Dalam XAMPP terdapat aplikasi yang dapat diaktifkan untuk keperluan web server (Apache) dan database (MySQL).

Oleh karena XAMPP dibutuhkan dalam penginstalasian Joomla dalam komputer lokal, maka dari itu kali ini akan dibahas terlebih dahulu mengenai cara instalasi XAMPP ke dalam komputer lokal yang Anda pakai nantinya. Langkah dalam menginstalasi XAMPP tersebut adalah sebagai berikut:

1. Buka file XAMPP dengan cara klik ganda. Kemudian pilih bahasa **English** dan klik **OK**.

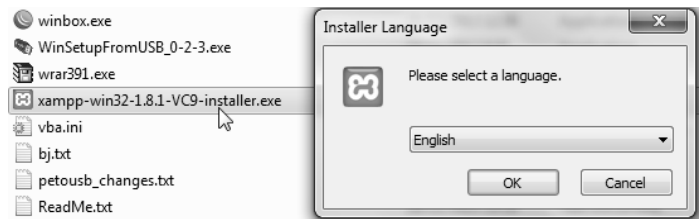

*Gambar 1.11 File xampp-win32-1.8.1-vc9-installer.exe* 

2. Jika komputer lokal yang Anda pasang XAMPP menggunakan Windows Vista atau di atasnya, maka akan muncul peringatan untuk menonaktifkan *User Account Control* (UAC). Klik **OK** untuk melanjutkan proses instalasi.

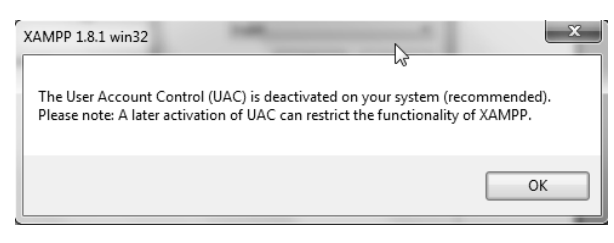

*Gambar 1.12 Warning UAC* 

3. Pada jendela **Setup Wizard**, klik **Next**.

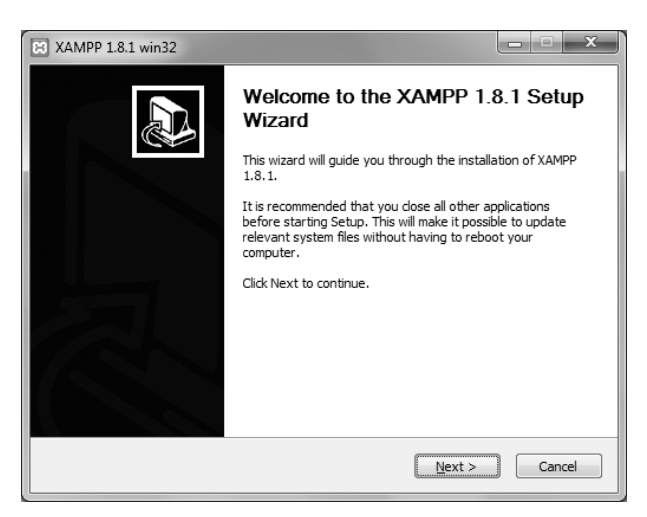

*Gambar 1.13 Setup Wizard* 

4. Masuk pada jendela **Choose Component**. Pada jendela ini digunakan untuk memilih komponen apa saja yang akan diinstall ketika XAMPP tersebut dipasang pada komputer. Biarkan tercentang semua untuk melakukan instalasi penuh XAMPP tersebut. Klik **Next**.

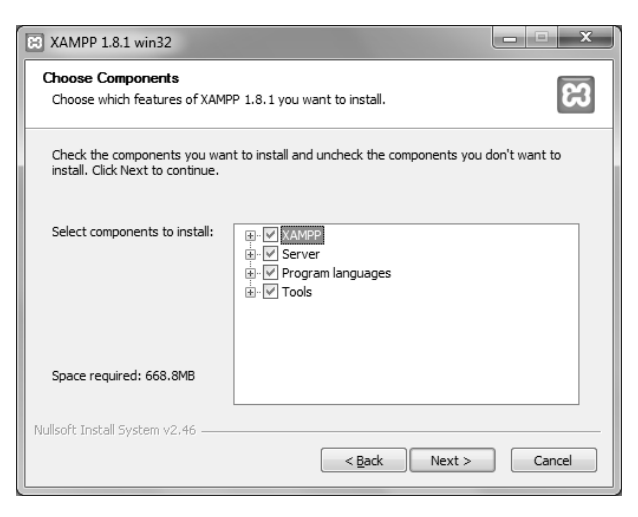

*Gambar 1.14 Laman Choose Components* 

5. Proses instalasi akan berjalan. Tunggu hingga proses selesai.

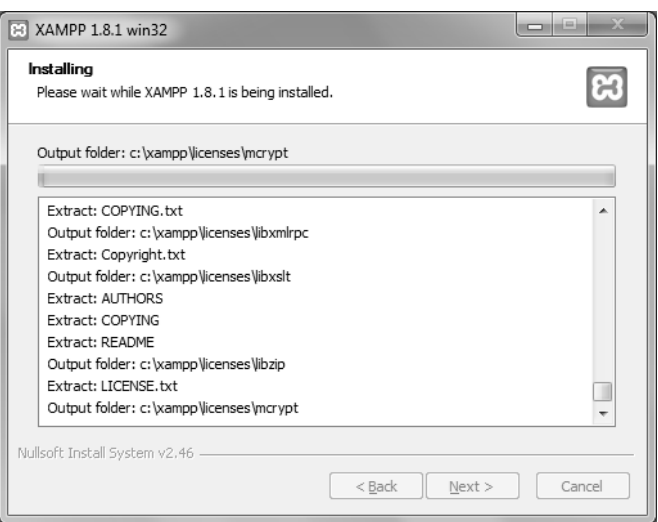

*Gambar 1.15 Proses instalasi* 

6. Setelah proses instalasi selesai maka akan muncul jendela **Completing the XAMPP 1.8.1 Setup Wizard**. Klik **Finish**.

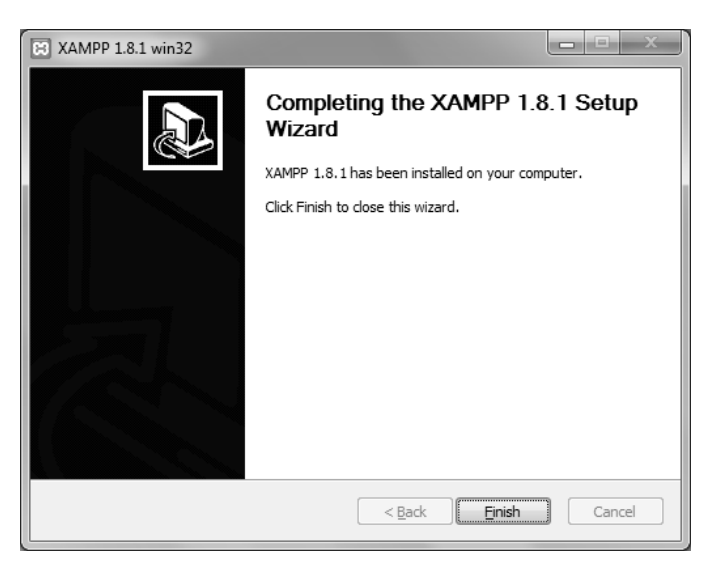

*Gambar 1.16 Completing the XAMPP 1.8.1 Setup Wizard* 

7. Klik **Yes** untuk langsung menjalankan aplikasi XAMPP.

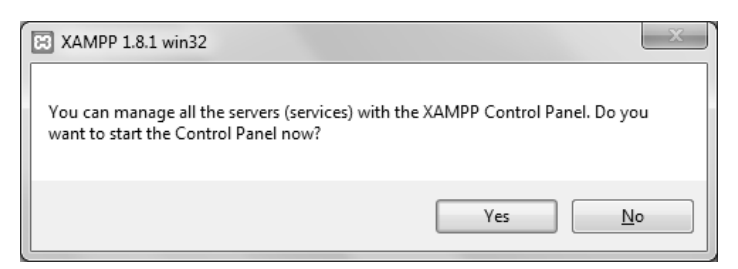

*Gambar 1.17 XAMPP peringatan* 

8. Selanjutnya, jendela **XAMPP Control Panel** akan terbuka dan software XAMPP siap digunakan.

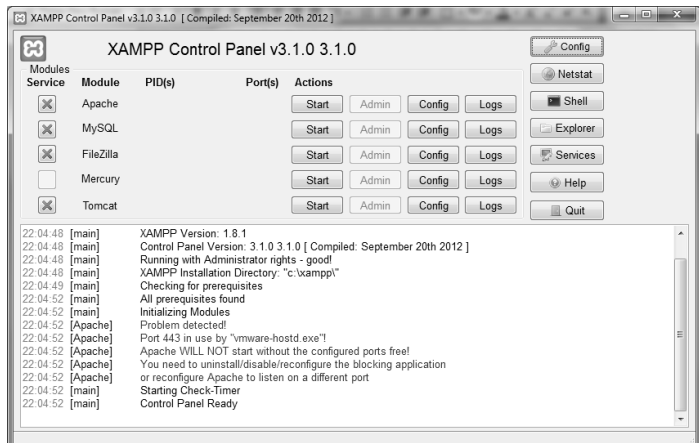

#### *Gambar 1.18 XAMPP Control Panel*

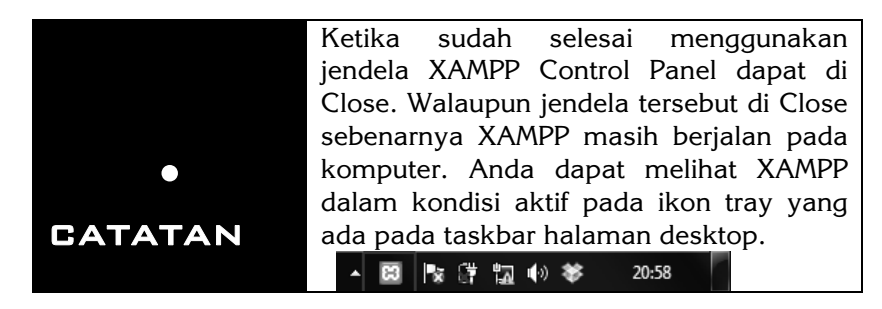

Selanjutnya, untuk melakukan instalasi Joomla, hal yang harus dilakukan adalah menjalankan web server dan database yang ada pada aplikasi XAMPP. Cara menjalankannya sangat mudah, buka terlebih dahulu software XAMPP. Selanjutnya akan muncul jendela **XAMPP Control Panel**. Klik tombol **Start** pada **Apache** untuk web server dan **MySQL** untuk database yang nantinya akan digunakan oleh Joomla seperti pada gambar berikut.

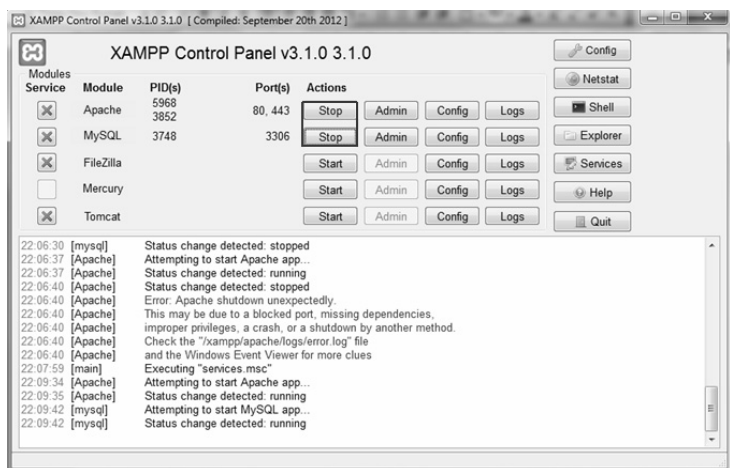

*Gambar 1.19 XAMPP control panel* 

Setelah XAMPP telah berhasil menjalankan **Apache** dan **MySQL**, selanjutnya yang dilakukan untuk melakukan instalasi Joomla adalah sebagai berikut:

1. Langkah pertama melakukan *extract* pada paket Joomla yang berbentuk .zip dengan cara klik kanan pada file Joomla, kemudian pilih menu **Extract files.**

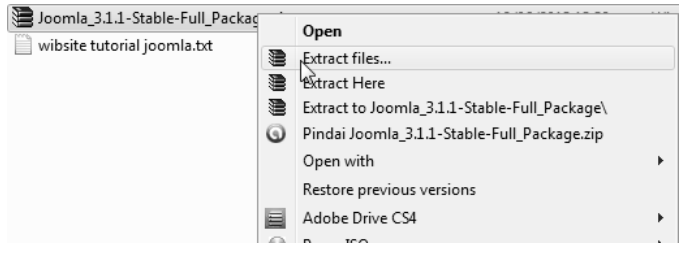

*Gambar 1.20 Extract Joomla* 

2. Selanjutnya, akan muncul jendela **Extraction path and option**. Taruh hasil ekstrak paket Joomla tersebut ke dalam directori dari XAMPP, tepatnya pada *c:/xampp/htdocs/iklanbaris*. Ketika folder iklan baris belum ada, maka yang perlu dilakukannya adalah dengan membut folder iklanbaris tersebut terlebih dahulu dengan cara mengklik **New folder**. Klik **OK**.

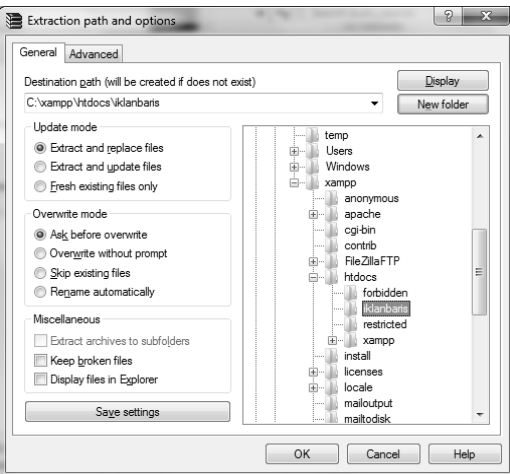

*Gambar 1.21 Extraction path and option* 

3. Setelah proses ekstraksi selesai, buka web browser. Pada pembahasan ini menggunakan Mozilla Firefox, lalu ketikkan di address bar alamat *http://localhost/iklan baris/*. Selanjutnya, Anda akan diarahkan ke laman instalasi Joomla.

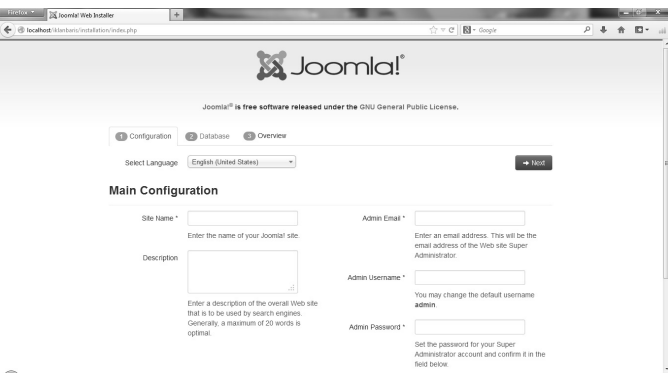

*Gambar 1.22 Laman Instalasi Joomla* 

4. Pada laman instalasi Joomla ini beberapa hal perlu diisikan. Pilih bahasa dengan bahasa **English (United State)**. **Site Name**, diisi dengan "pembuatan iklan baris", di mana site name ini merupakan nama dari situs yang akan Anda buat. **Description**, bisa diisikan terserah sesuai dengan keinginan, karena ini adalah kolom tentang deskripsi singkat mengenai situs yang dibuat ini. **Admin Email**, isikan dengan alamat email yang Anda gunakan, karena nantinya dibutuhkan saat konfigurasi, misal saja kali ini alamat emailnya diisi dengan fatchulhidayat9@gmail.com. **Admin Username**, nama user yang akan Anda gunakan untuk masuk ke Joomla. **Admin Password**, merupakan password yang digunakan untuk melakukan login ke Joomla. **Site Offline : No/Yes**, pilihan untuk menampilkan website offline setelah proses instalasi atau tidak. Klik **Next**.

| il localhost/iklanbaris/installation/index.php |                                                                                                    |                             | ☆▽ C   图 - Google                                                                              |
|------------------------------------------------|----------------------------------------------------------------------------------------------------|-----------------------------|------------------------------------------------------------------------------------------------|
| Select Language                                | English (United States)<br>$\checkmark$                                                                                                |                             | $\rightarrow$ Next                                                                             |
| <b>Main Configuration</b>                      |                                                                                                    |                             |                                                                                                |
| Site Name *                                    | pembuatan iklan baris                                                                                                    | Admin Fmail*                | fatchulhidayat9@gmail.com                                                                      |
|                                                | Enter the name of your Joomla! site.                                                                                                   |                             | Enter an email address. This will be the<br>email address of the Web site Super                |
| Description                                    | riset pembuatan iklan baris                                                                                                    |                             | Administrator.                                                                                 |
|                                                |                                                                                                    | Admin Username *            | fatchul hidayat                                                                                |
|                                                | лĚ<br>Enter a description of the overall Web site<br>that is to be used by search engines.                                             |                             | You may change the default username<br>admin.                                                  |
|                                                | Generally, a maximum of 20 words is<br>optimal.                                                                                        | Admin Password *            |                                                                                                |
|                                                |                                                                                                    |                             | Set the password for your Super<br>Administrator account and confirm it in the<br>field below. |
|                                                |                                                                                                    | Confirm Admin<br>Password * |                                                                                                |
| Site Offline                                   | Yes<br>No                                                                                                    |                             |                                                                                                |
|                                                | Set the site frontend offline when installation is completed. The site can be set online later on through the Global<br>Configuration. |                             |                                                                                                |

 *Gambar 1.23 Main Configuration* 

5. Pada laman **Database Configuration** hanya ada beberapa hal yang perlu diisikan. **Database Type**, merupakan tipe database yang akan digunakan. Pada pembahasan ini akan menggunakan database **MySQLi**. **Host Name**, biarkan default saja untuk memudahkan dalam proses instalasi. **Username**, user untuk database kali ini yang digunakan adalah **root**. **Password**, untuk password user yang telah dibuat, password ini bisa dikosongi apabila diinginkan kosong. **Database Name**, ini

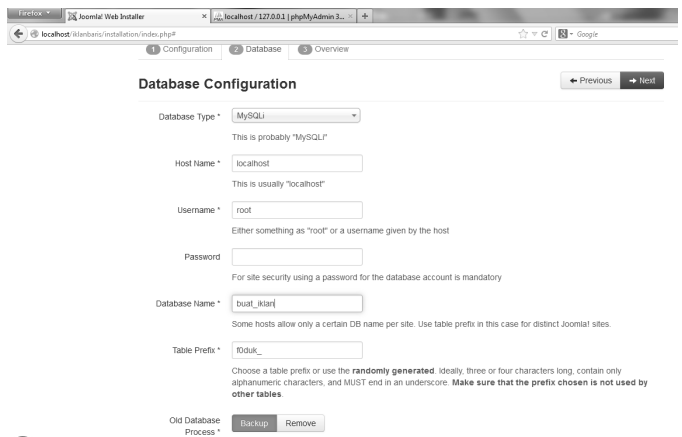

merupakan nama database yang tadinya telah dibuat pada pembahasan subbab sebelumnya, yaitu **buat\_iklan**. Klik **Next**.

*Gambar 1.24 Database Configuration* 

6. Pada tahapan ini adalah tahapan terakhir dalam instalasi Joomla. Tahap ini ada beberapa hal yang perlu diperhatikan, yaitu Install sample data "Default" (Pilihan Blog, Brochure, Default, Learn atau Test) yang merupakan penambahan contoh situs default yang dimiliki Joomla untuk memudahkan pengguna dalam mengatur Joomla, dan **Overview > Email configuration Yes/No** (digunakan untuk mengirimkan email mengenai overview secara otomatis setelah instalasi selesai).

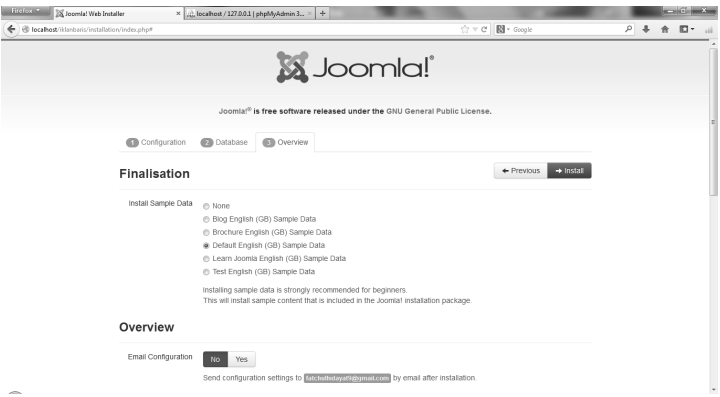

*Gambar 1.25 Tahapan terakhir instalasi* 

Masih dalam halaman Finalisation, di mana terdapat Main Configuration, profile web configuration yang diisi pada tahap instalasi Joomla yang pertama. Database Configuration, profile web database yang telah dikonfigurasi pada tahap instalasi Joomla yang kedua. Pre-Installation Check, pengaturan sistem, ketika muncul Yes berarti joomla cocok dengan sistem host. Recommended Setting, pengaturan PHP ketika muncul Yes berarti joomla siap cocok dengan sistem host. Klik **Install**.

| <b>Main Configuration</b>                                                                                                    |                             |                                                                                   | <b>Database Configuration</b>                                           |            |  |
|----------------------------------------------------------------------------------------------------|-----------------------------|-----------------------------------------------------------------------------------|-------------------------------------------------------------------------|------------|--|
| Site Name                                                                                                    | pembuatan iklan baris       | Database Type                                                                     | mysqli                                                                  |            |  |
| Description                                                                                                    | riset pembuatan iklan baris | Host Name                                                                         | localhost                                                               |            |  |
| Site Offline                                                                                                    | Yes                         | Username                                                                          | root                                                                    |            |  |
| Admin Email                                                                                                    | fatchulhidayat9@gmail.com   | Password                                                                          |                                                                         |            |  |
| Admin Username                                                                                                    | fatchul hidayat             | Database Name                                                                     | buat iklan                                                              |            |  |
| <b>Admin Password</b>                                                                                                    | 555                         | Table Prefir                                                                      | f0duk                                                                   |            |  |
|                                                                                                    |                             | Old Database Process                                                              | Backup                                                                  |            |  |
|                                                                                                    |                             | Recommended settings:                                                             | These settings are recommended for PHP in order to ensure full          |            |  |
|                                                                                                    |                             | Yes<br>compatibility with Joomla.<br>Yes<br>the recommended configuration.<br>Yes | However, Joomla! will still operate if your settings do not quite match |            |  |
|                                                                                                    |                             | Yes<br>Directive                                                                  | Recommended                                                             | Actual     |  |
|                                                                                                    |                             | Yes<br>Safe Mode                                                                  | on                                                                      | <b>Off</b> |  |
| <b>Pre-Installation Check</b><br>PHP Version >= 5.3.1<br>Magic Quotes GPC Off<br>Register Globals Off<br>Ziib Compression Support<br>XML Support<br>Database Support: |                             | Yes<br>Display Errors                                                             | <b>Off</b>                                                              | Gn         |  |
| (mysql, mysqli, pdo, sqlite)                                                                                                    |                             | File Uploads                                                                      | On                                                                      | Cn         |  |
| MB Language is Default                                                                                                    |                             | Yes<br>Magic Quotes Runtime                                                       | Off                                                                     | Off        |  |
| MB String Overload Off                                                                                                    |                             | Yes<br>Output Buffering                                                           | off                                                                     | Cn         |  |
| INI Parser Support<br>JSON Support                                                                                                    |                             | Yes<br>Session Auto Start<br>Yes                                                  | on                                                                      | off        |  |

*Gambar 1.26 Laman Overview* 

7. Tunggu hingga proses instalasi selesai dilakukan.

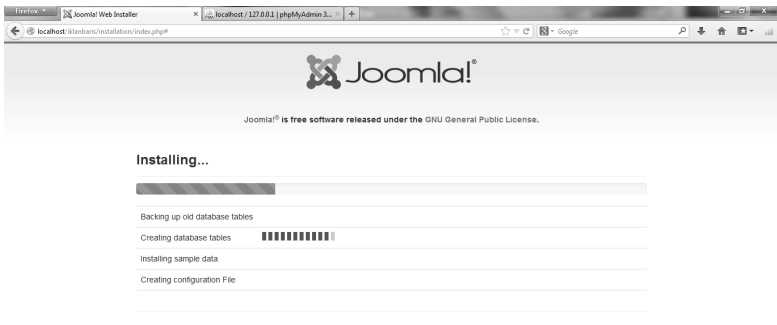

*Gambar 1.27 Proses instalasi* 

8. Setelah proses instalasi selesai, sistem dari Joomla memberi kabar supaya installation folder dihapus. Cara menghapusnya tinggal menekan tombol **Remove installation folder** saja. Kemudian proses akan berjalan dengan sendirinya.

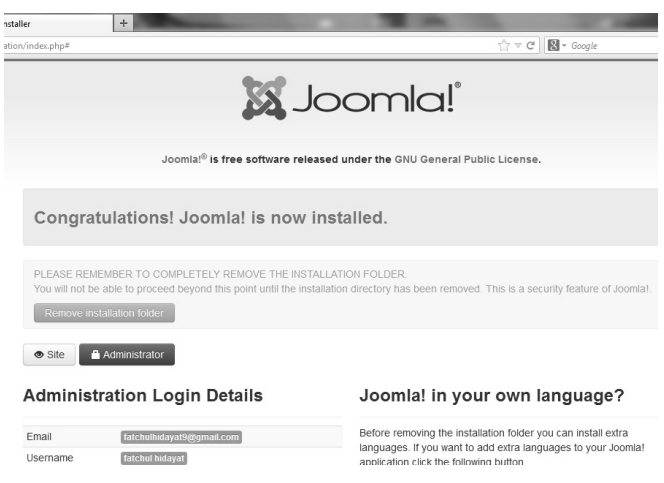

*Gambar 1.28 Installation Completed* 

9. Tunggu beberapa saat sampai tombol yang tadinya bertuliskan **Remove installation folder** berubah menjadi **Installation folder successfully removed**.

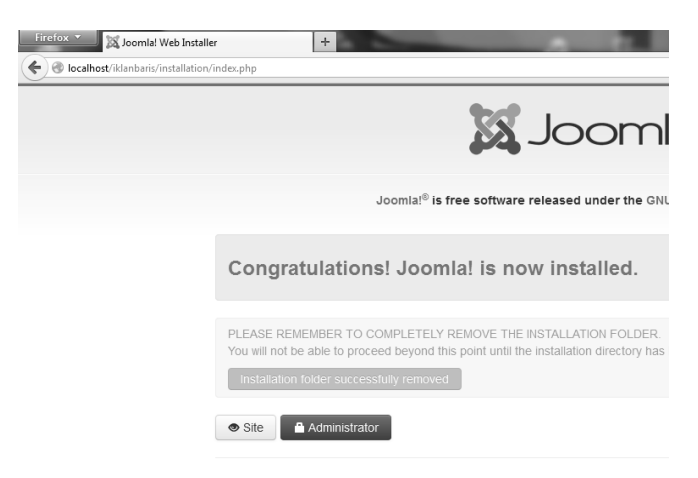

*Gambar 1.29 Installation folder successfully removed* 

10. Lalu, masuk kembali ke alamat *http://localhost/iklanbaris/*. Maka akan muncul laman login sebagai super user seperti pada Gambar 1.30. Dengan munculnya laman login tersebut maka instalasi Joomla telah selesai dilakukan.

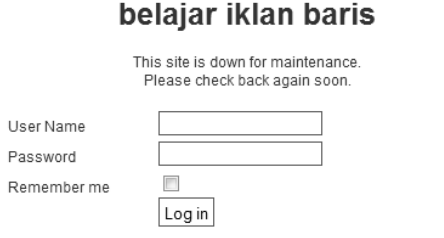

*Gambar 1.30 Laman User Log In* 

11. Untuk masuk sebagai administrator ke dalam Joomla, Anda buka ke alamat *http://localhost/iklanbaris/administrator*, lalu masukkan username dan password sesuai dengan yang telah dibuat sebelumnya, misalnya saja tadi sudah dibuat username "fatchul hidayat" dengan password "fatchul". Klik **Login**.

| Firefox v                                            | belajar iklan baris - Administration - Con   + |                                |                                   |                         |
|------------------------------------------------------|------------------------------------------------|--------------------------------|-----------------------------------|-------------------------|
| ⇔⊉<br>localhost/iklanbaris/administrator/index.php   |                                                |                                | $\Uparrow$ $\forall$ $C'$         | $\mathbb{R}$ + Google   |
| belajar iklan a<br>System -                          | Users - Menus -<br>Content -<br>Components -   | $He$ lp $\sim$<br>Extensions - |                                   |                         |
| <b>M</b> Joomla!"                                    | Control Panel                                  |                                | <b>X</b> Joomla!                  |                         |
| SUBMENU<br>Dashboard                                 | <b>LOGGED-IN USERS</b>                         |                                |                                   |                         |
| <b>SYSTEM</b>                                        | Super User Administration                      | Ē                              | $\overline{1}$<br>fatchul hidayat | 0                       |
| Global Configuration                                 |                                                |                                |                                   |                         |
| System Information                                   | POPULAR ARTICLES                               |                                | $-00000$                          | 0                       |
| Clear Cache<br>Global Check-in<br>Install Extensions | No Matching Results                            |                                | Language - Default                | $\overline{\mathbf{v}}$ |
|                                                      | RECENTLY ADDED ARTICLES                        |                                | <b>A</b> Log in                   |                         |

*Gambar 1.31 Laman Administrator Log In* 

# **Instalasi AdsManager**

Dalam pembuatan iklan baris membutuhkan aplikasi dengan nama AdsManager. Aplikasi ini yang nantinya akan memudahkan Anda dalam pembuatan iklan baris. AdsManager dapat berjalan di dalam Joomla sebagai ekstensi tambahan. AdsManager dapat ditambahkan ke dalam Joomla dengan cara di-install. Cara menginstall AdsManager ke dalam Joomla sebagai berikut:

1. Extract terlebih dahulu paket dari AdsManager dengan klik kanan pada file **pack\_free\_adsmanager\_282\_unzipfirst.zip**, pilih **Extract to pack\_free\_adsmanager\_282\_unzipfirst\** untuk mengekstraknya ke dalam folder dengan nama sama dengan file tersebut. Folder tersebut akan secara otomatis terbentuk setelah menu tersebut dipilih.

| $Commononte =$<br>Eytor<br>$C$ nntant $\star$<br>$10 - 4$ | €       | Open<br>Extract files                           |  |
|-----------------------------------------------------------|---------|-------------------------------------------------|--|
| data (D:) ▶ buku joomla ▶ perbab ▶ bab 1                  | 建       | <b>Extract Here</b>                             |  |
|                                                           | ≘       | Extract to pack_free_adsmanager_282_unzipfirst\ |  |
| New folder<br>Burn                                        | $\odot$ | Pindai pakk_free_adsmanager_282_unzipfirst.zip  |  |
| Name                                                      |         | Open with                                       |  |
| Cara Membuat Database Untuk Joomla di Ko                  |         | Restore previous versions                       |  |
| Definisi Database (Basis Data).htm                        | 昌       | Adobe Drive CS4                                 |  |
| How to install Adsmanager in Joomla 1.5.x                 | ⊛       | PowerISO                                        |  |
| Iklan baris - Wikipedia bahasa Indonesia, ensi            |         | Send to                                         |  |
| Iklan Kolom dan Iklan Baris (Definisi dan Con             |         |                                                 |  |
| installation.htm                                          |         | Cut                                             |  |
| Instalsi xampp.doc                                        |         | Copy                                            |  |
|                                                           |         | Create shortcut                                 |  |
| Joomla Plugin. JCE Advanced Link For AdsMa                |         |                                                 |  |
| Membuat Menu Drop Down di Joomla _ Mus                    |         | Delete                                          |  |
| Membuat situs iklan baris - Selengkapnya.inf              |         | Rename                                          |  |
| Mengenal Fungsi Fungsi Menu pada Joomla                   |         | Properties                                      |  |
| pack_free_adsmanager_282_unzipfirst.zip                   |         |                                                 |  |

*Gambar 1.32 AdsManager Packet* 

2. Setelah itu buka kembali Joomla dengan masuk sebagai administrator, lalu klik menu **Extention** dan pilih **Extention Manager**.

| belajar iklan La<br>System $\sim$                           | Users $\sim$<br>Menus $\star$<br>Content $\sim$<br>Components $\sim$ | Help $\sim$<br>Extensions $\sim$                      |
|-------------------------------------------------------------|----------------------------------------------------------------------|-------------------------------------------------------|
| i loomlal'                                                  | Control Panel                                                        | <b>Extension Manager</b>                              |
| SUBMENU<br>Dashboard                                        | <b>LOGGED-IN USERS</b><br>Super User Administration                  | Module Manager<br>Plug-in Manager<br>Template Manager |
| <b>SYSTEM</b><br>Global Configuration<br>System Information | POPULAR ARTICLES                                                     | Language Manager                                      |

*Gambar 1.33 Dashboard Administrator Joomla* 

3. Pada laman **Joomla Extention Manager: Install** pilih menu tab **Install** untuk melakuakan proses instalasi extention.

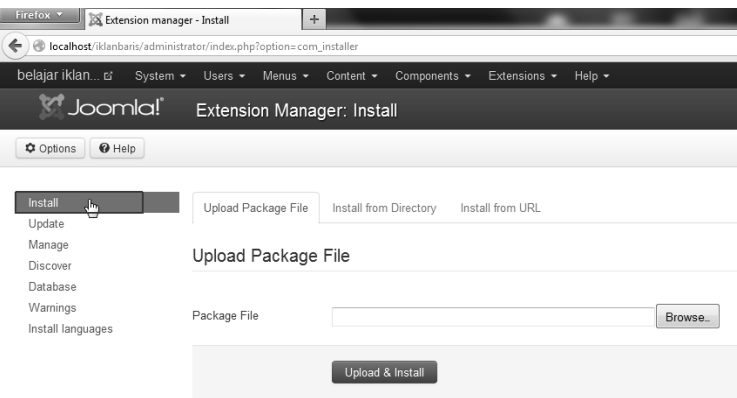

*Gambar 1.34 Extension Manager: Install* 

4. Klik **Browse** untuk memasukkan paket AdsManager yang akan di-install. Selanjutnya, pilih paket **adsmanager.zip** pada folder extract yang tadi telah dibuat, lalu klik **Open** pada jendela **File Upload**.

| ÷<br>· - Install                   |                                                     |         |                                                                 |                                   |                         | $= 0$<br>$\mathbb{Z}$ |
|------------------------------------|-----------------------------------------------------|---------|-----------------------------------------------------------------|-----------------------------------|-------------------------|-----------------------|
| tor/index.php?option=com_installer |                                                     |         | $\mathbb{R}$ + Google<br>$\mathbb{Q} \vee \mathbb{C}$           |                                   | ρ                       | E۰                    |
| Menus $\sim$<br>Users $\sim$       | Content -<br>Components -<br>Extensions -<br>Help - |         | File Hipload                                                    | N                                 |                         | Cunor Hear +          |
| Extension Manager: Install         |                                                     |         |                                                                 | « bab 1 > pack_free_adsmanager_ > | $\bullet$ $\frac{1}{2}$ | Search pack_free_     |
|                                    |                                                     |         | New folder<br>Organize v                                        |                                   |                         | 胆                     |
|                                    |                                                     |         | $\mathbf{E}$ Pictures<br>$\blacktriangle$                       | Name                              |                         | Date modified         |
|                                    | Install from URL                                    |         | <b>图</b> Videos                                                 | third-party                       |                         | 01/06/2013 10:4       |
| Upload Package File                | Install from Directory                              |         | 图 Computer                                                      | adsmanager.zip                    |                         | 01/06/2013 10s        |
| Upload Package File                |                                                     |         | Local Disk (C:)<br>$\Box$ data (D:)                             | README.TXT                        |                         | 01/06/2013 10s        |
| Package File                       |                                                     | Browse. | master data (E:<br>CD Drive (G:)<br>My Web Sites c <sup>≡</sup> |                                   |                         |                       |
|                                    | Upload & Install                                    |         | <b>EN Network</b>                                               | $-4$                              | m.                      |                       |
|                                    |                                                     |         |                                                                 | File name: adsmanager.zip         | ۰                       | All Files (*.*)       |
|                                    |                                                     |         |                                                                 |                                   |                         | Open                  |

*Gambar 1.35 Upload Package File* 

5. Klik tombol **Upload & Install** untuk memulai proses upload. Secara otomatis proses dilanjutkan ke proses instalasi ekstensi AdsManager. Tunggu hingga proses selesai.

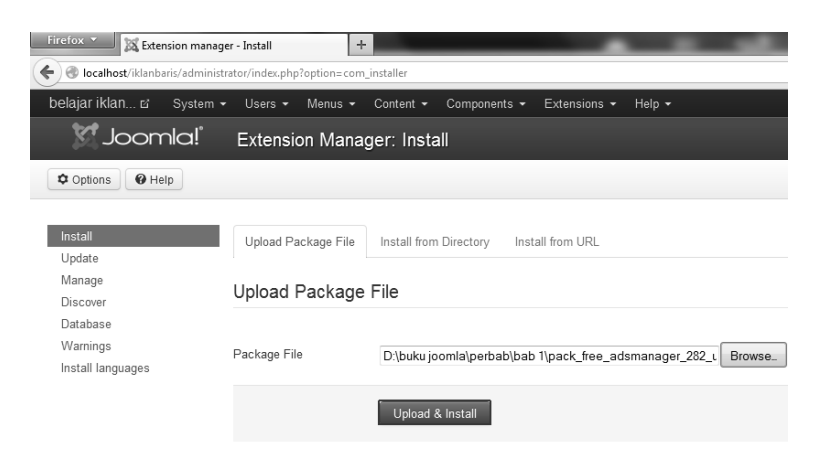

 *Gambar 1.36 Extension Manager: Install* 

6. Setelah proses upload dan instalasi selesai, maka akan muncul laman seperti Gambar 1.7 dengan menampilkan pesan bahwa instalasi telah sukses dan akan menampilkan profil mengenai AdsManager yang telah di-install.

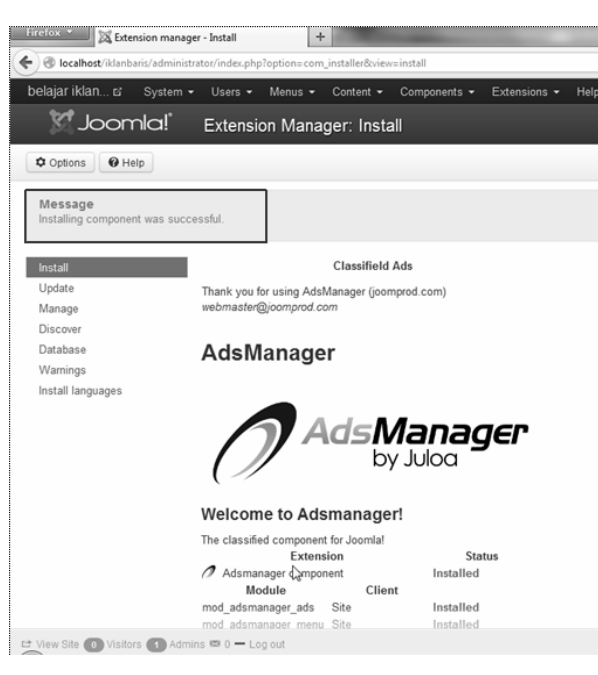

*Gambar 1.37 Instalasi AdsManager selesai* 

7. Kembali ke laman awal dari laman administrator. Klik menu **Components**, maka akan terlihat ekstensi **AdsManager** yang baru saja selesai dan sukses di-install ke dalam Joomla. Dengan munculnya submenu **AdsManager** pada menu **Components** maka proses instalasi AdsManager telah selesai.

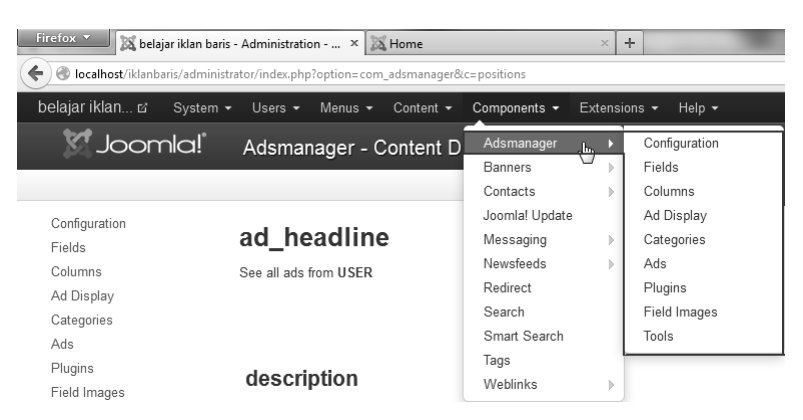

*Gambar 1.38 Menu AdsManager* 

**###**